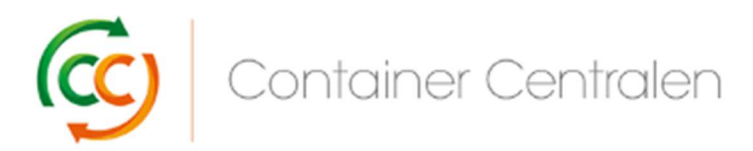

Comment enregistrer un Échange dans Loglink (version mars 2018)

- Connectez-vous sur www.ccloglink.com
- Cliquez sur l'onglet Request en haut de l'écran, puis sur **Exchange** ou cliquez sur *Click* here to exchange broken material.
- Si vous souhaitez remettre des étagères CC Container endommagées, vous pouvez consulter votre quota de réparation disponible à la droite de l'écran sous *Repair Quota Details*.

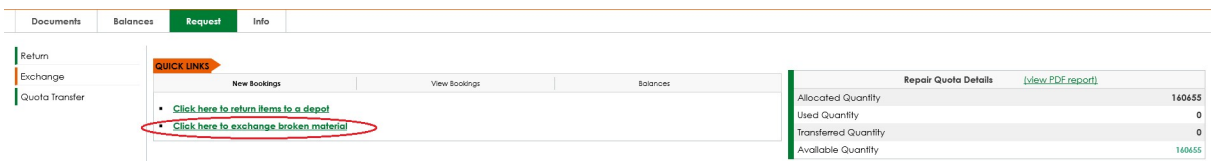

L'écran Request - Exchange s'ouvre et vous devez sélectionner les éléments que vous souhaitez renvoyer. Vous pouvez ouvrir la liste des éléments pris en considération en cliquant sur le menu déroulant :

Cliquez sur l'élément que vous souhaitez échanger et appuyez sur le bouton Add Item

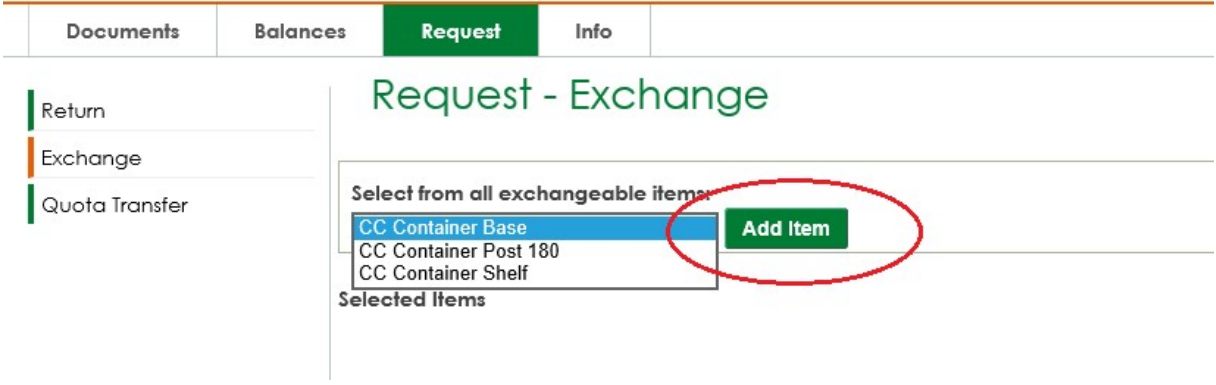

Quand vous sélectionnez la base CC Container, l'étagère CC Container et le montant 180 CC Container sont automatiquement sélectionnés aussi et le quota disponible pour les étagères CC Container apparaît.

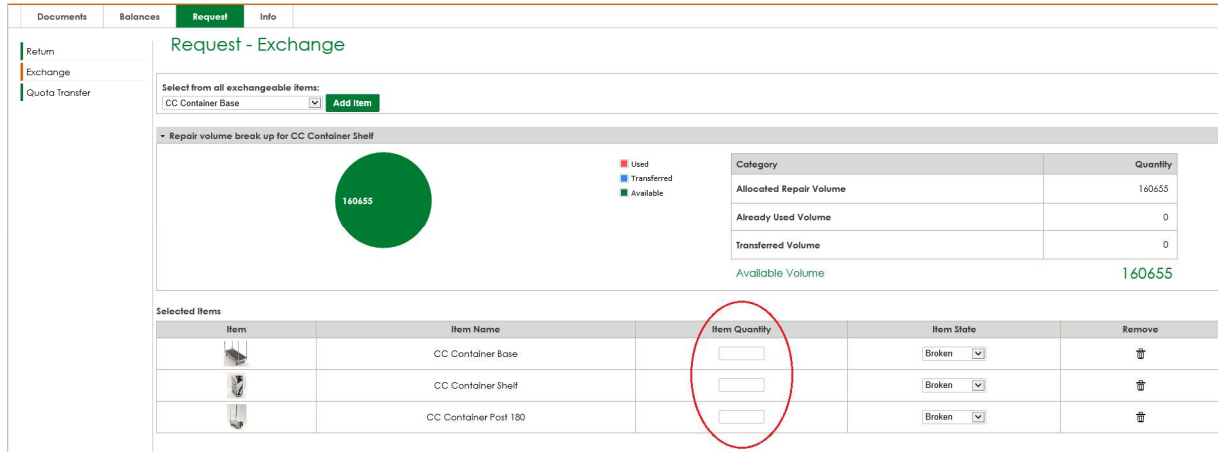

- Remplissez la ltem Quantity pour chaque élément.
- Vous pouvez ajouter plus d'éléments en sélectionnant d'autres éléments à partir de « Sélectionner à partir du champ 'tous les éléments' ».
- Si vous souhaitez retirer un élément de la liste d'éléments sélectionnés (ex. : vous voulez uniquement échanger des bases CC Container), vous pouvez retirer les autres éléments en cliquant sur l'icône de la poubelle sous « Supprimer » pour l'élément spécifique.
- $\bullet$  Introduisez la date d'échange prévue en sélectionnant la date via le **bouton** calendrier dans le champ Planned Exchange Date. L'enregistrement doit être effectué au minimum 24 heures avant l'échange souhaité.

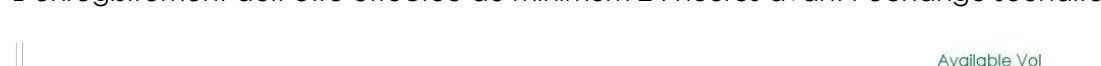

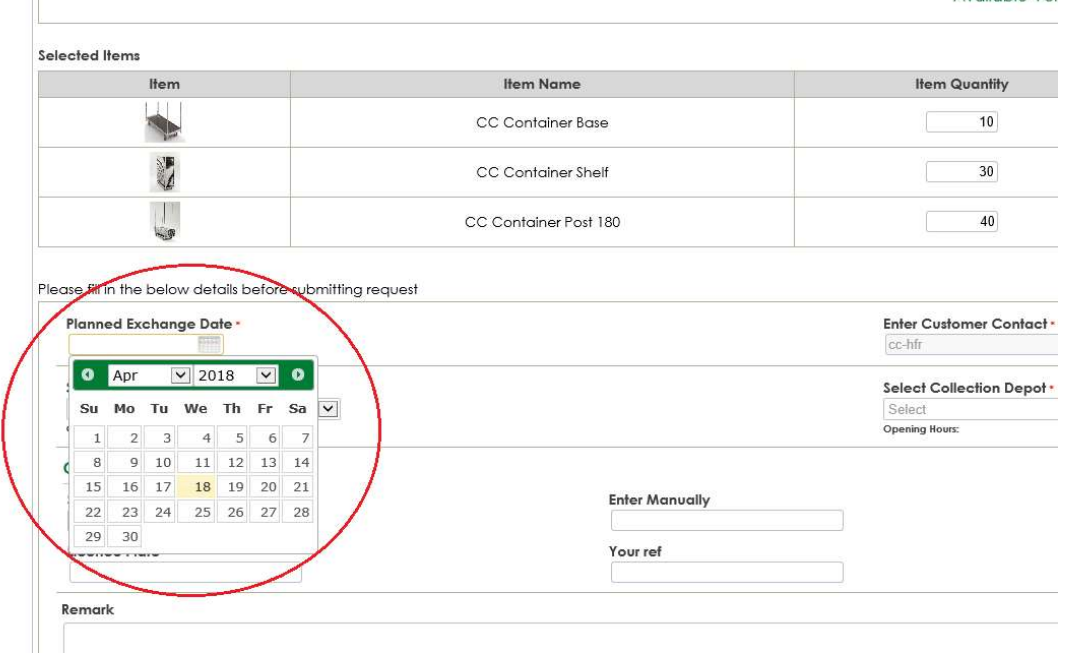

 Sélectionnez le dépôt CC où vous souhaitez échanger en sélectionnant le dépôt via le menu déroulant dans le champ Select Return Depot.

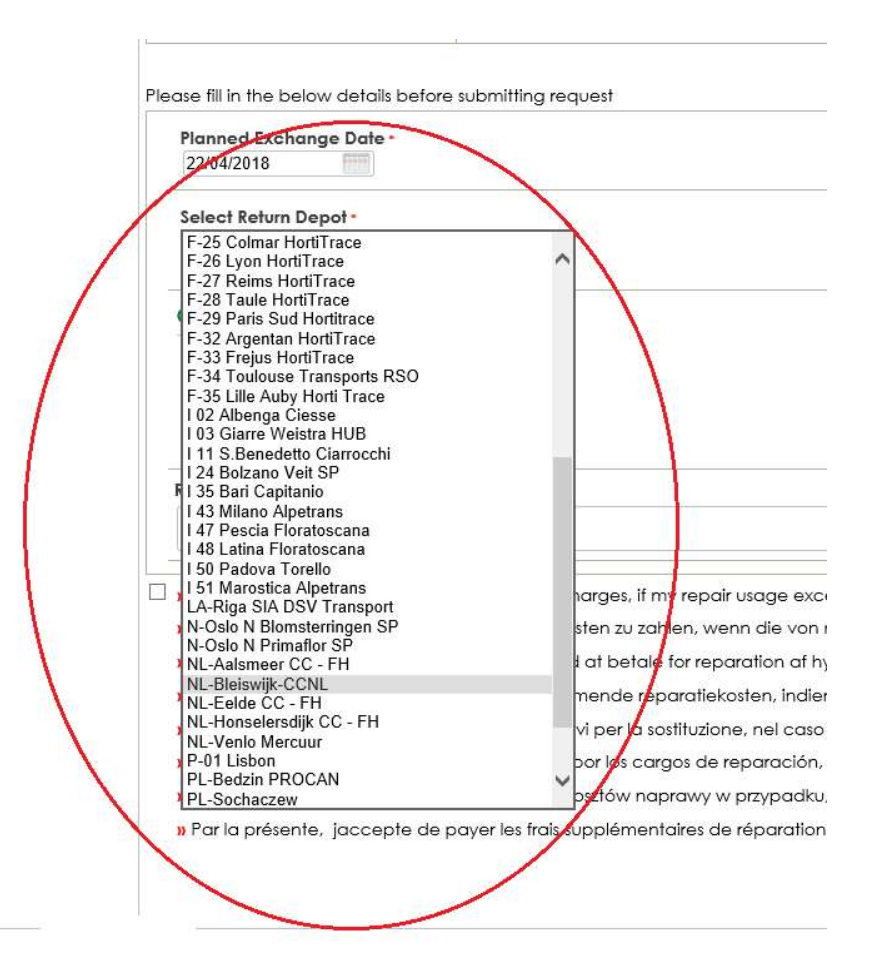

 Si vous souhaitez renvoyer à un dépôt Royal Flora Holland, introduisez votre numéro de compte RFH dans le champ Remark

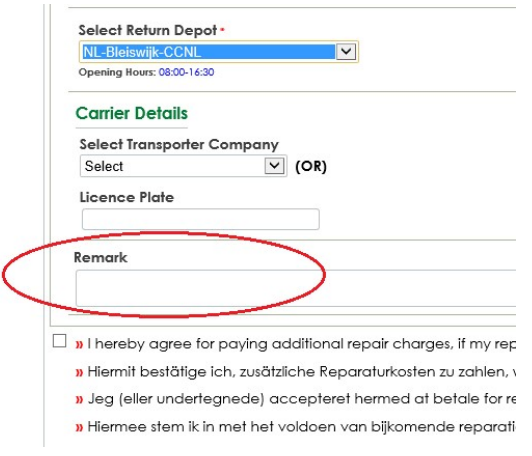

 Si vous avez sélectionné « Étagères CC Container endommagées » dans votre demande d'échange, la **case à cocher** dans le bas de l'écran est obligatoire :

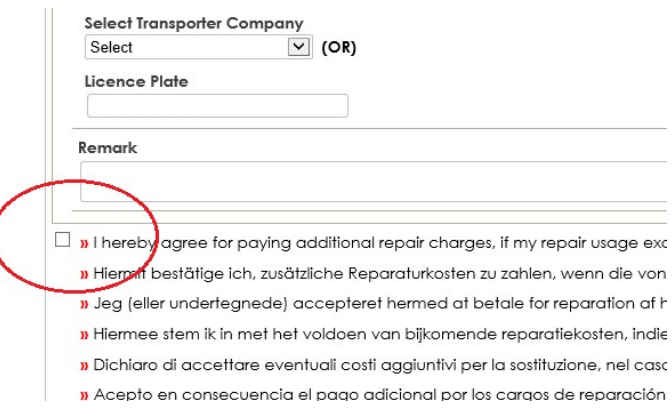

• Appuyez sur **Submit Request** dans le bas à droite de l'écran.

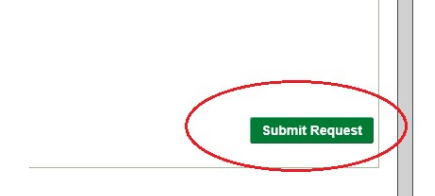

 En haut à droite de l'aperçu, vous trouverez un bouton pour imprimer l'enregistrement. Veuillez présenter cette impression au dépôt.

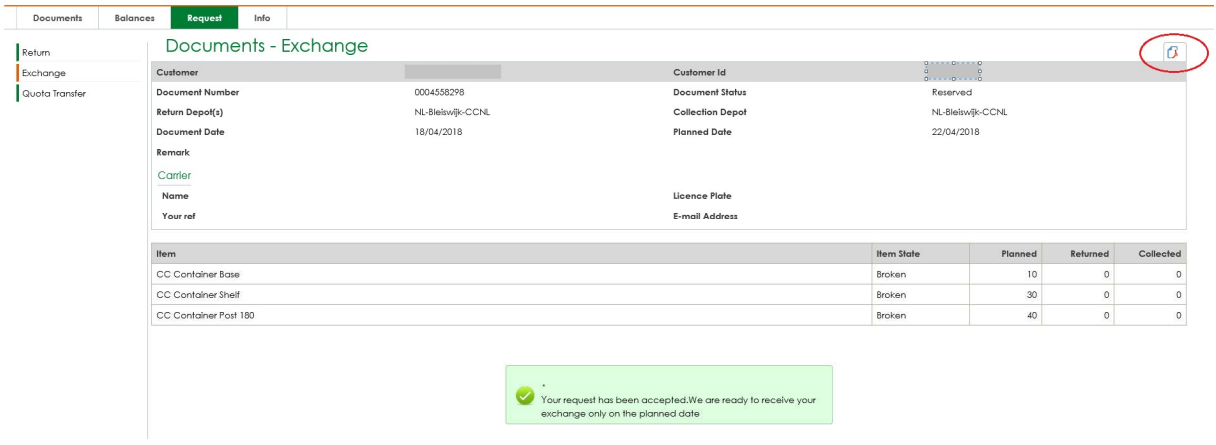

 Si la demande d'échange est validée (sur la base du délai et des quantités d'éléments que vous souhaitez échanger), la demande est automatiquement réservée (approuvée) ou garde le statut « Demandé avec approbation en cours ».

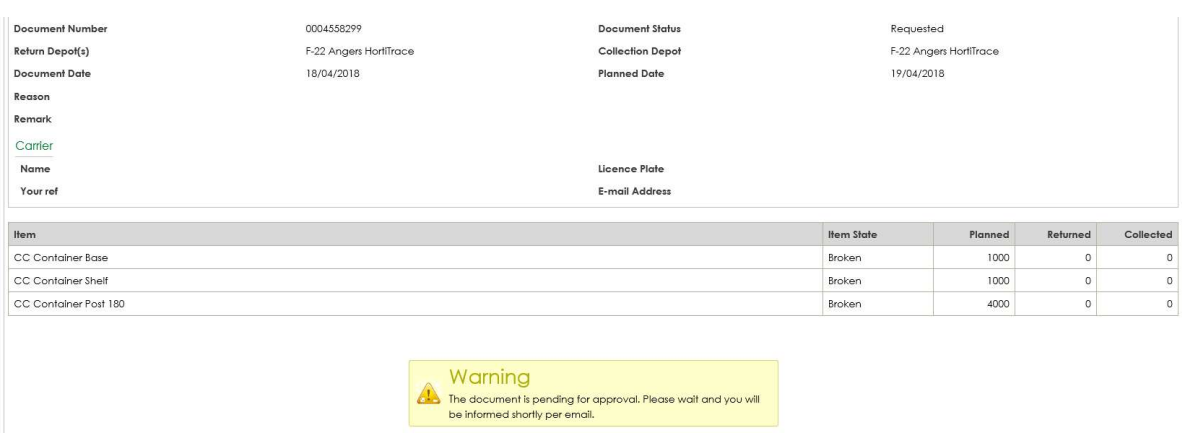

Une fois votre demande approuvée, vous recevrez une notification par e-mail :

## Q Reply Q Reply All Q Forward 随M

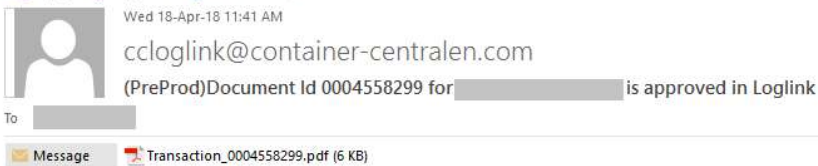

## Dear Customer,

Your request with document number 0004558299 has been approved.

## Please print the attached document and bring it with the material to the depot.

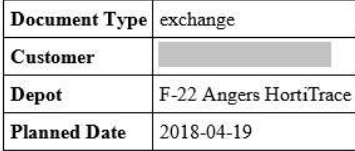

If you have any question regarding your booking, please feel free to contact one of our CC colleagues working in your region.

Regards, Container Centralen

 Calculez aussi la quantité de bases et de montants fonctionnels pour transporter le matériel non fonctionnel. Si vous souhaitez remettre du matériel, veuillez tenir compte aussi de nos règles d'empilement, décrites dans nos SOP disponibles sur notre site.

## Plus d'informations

Si vous avez des questions et/ou des remarques, vous pouvez nous contacter pendant les heures de bureau 8h - 17h au numéro de téléphone +31 235 544 020 ou +44 (0) 1322 29 4267, ou par e-mail : ccuk@container-centralen.com.